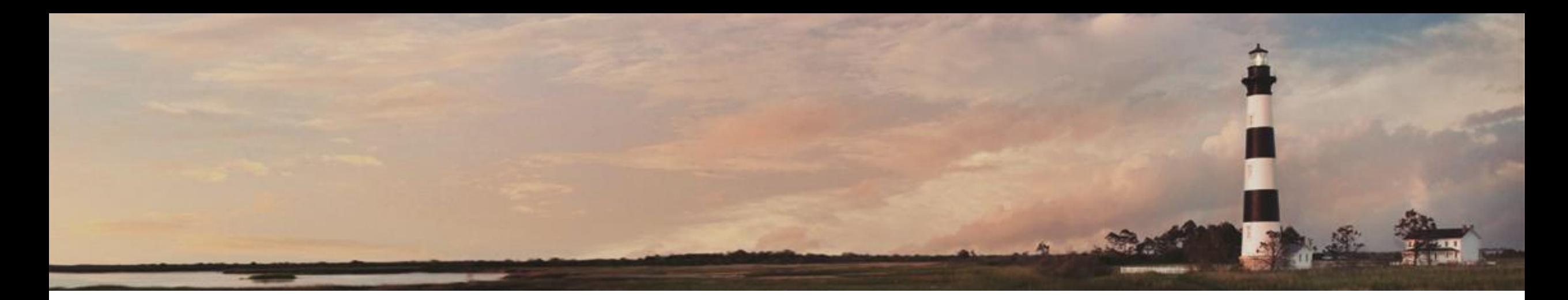

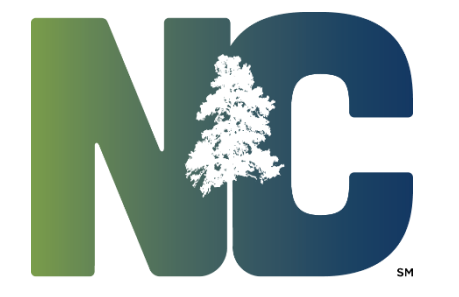

Entering Expenditures

*Interscope + Training*

Administration

Prepared by LeaAnne Hahnel Interscope + Business Systems Analyst State Construction Office Department of Administration

### *Entering Expenditures*

Entering expenditures is optional in this system since it is not designed to be an accounting system, but the opportunity for these entries was provided to assist users in tracking payments to designers, contractors, and other vendors.

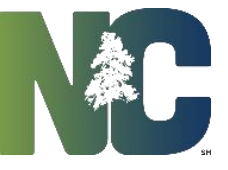

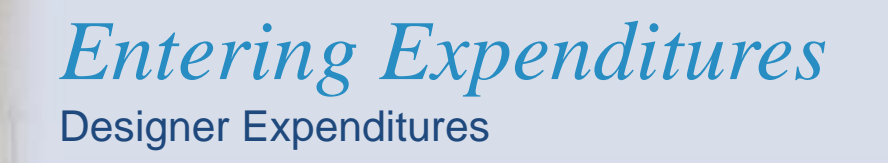

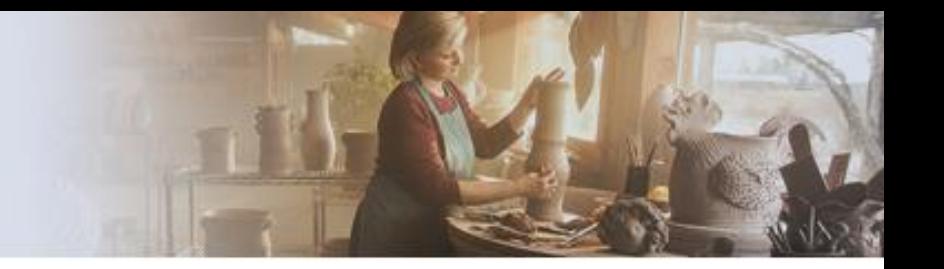

Navigate to the 'Financial Worksheet'> 'Expenditures – Design' tab, and click on 'Add New Row.'

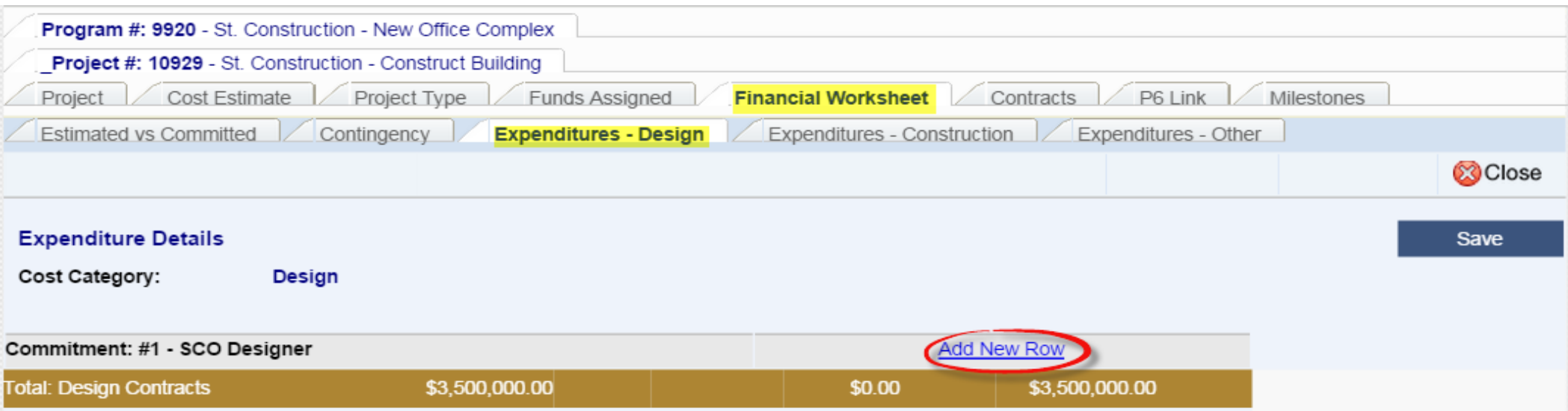

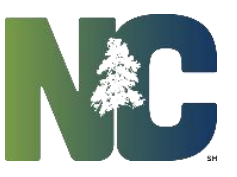

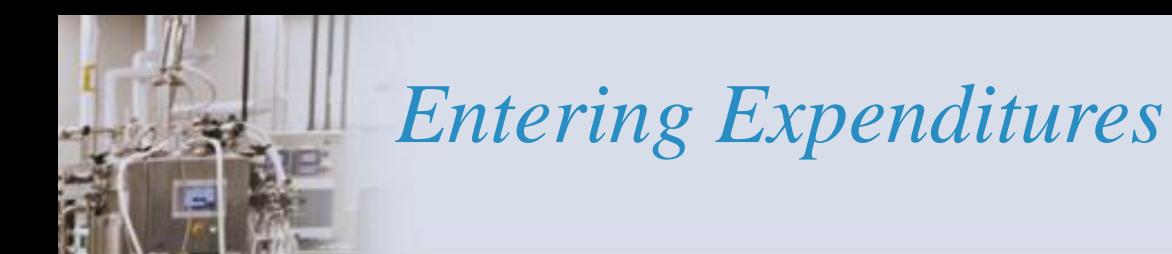

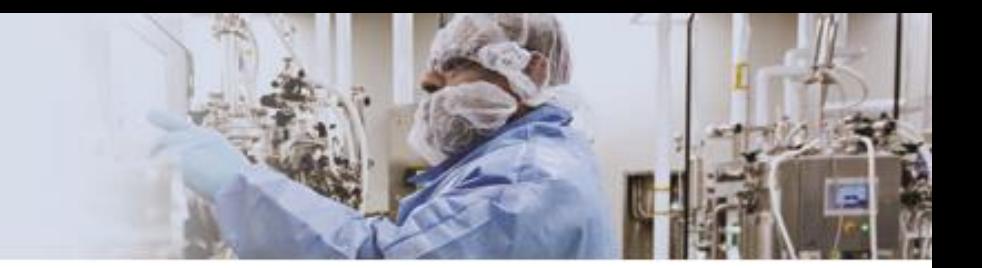

Enter the invoice number, date, and amount. If you are tracking multiple funding sources, insert the proper funding code from which the funds were taken for the invoice. Then

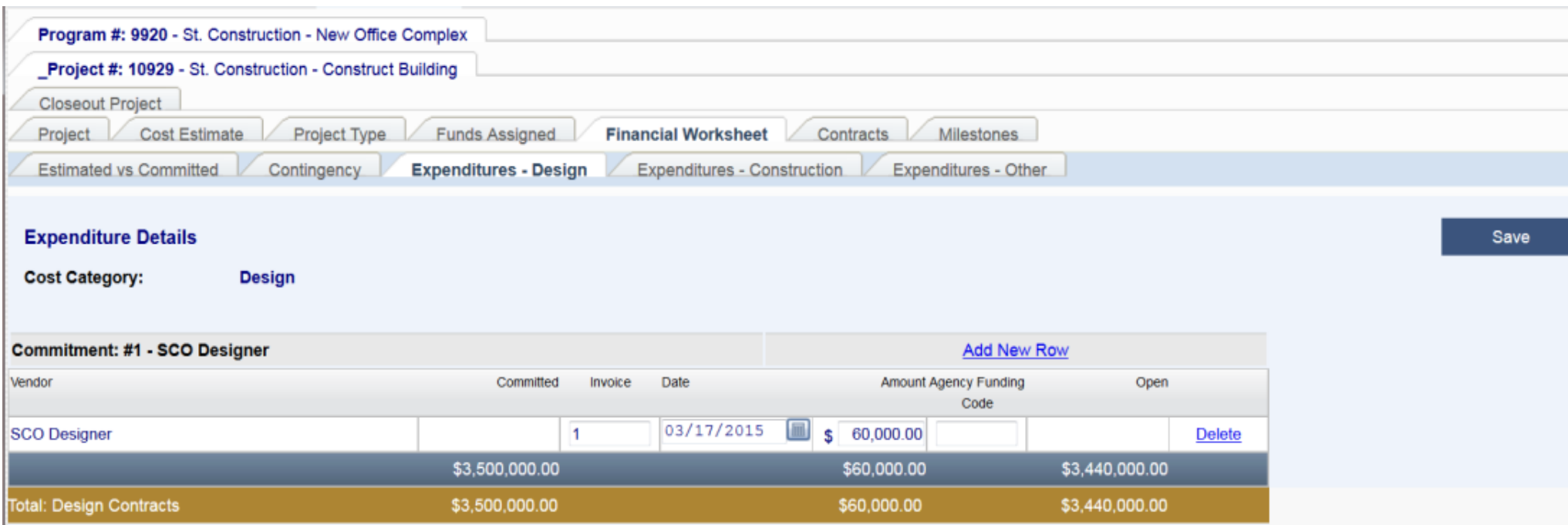

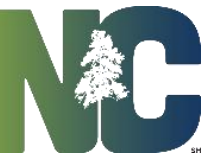

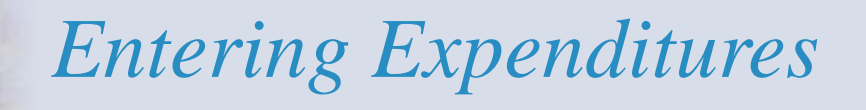

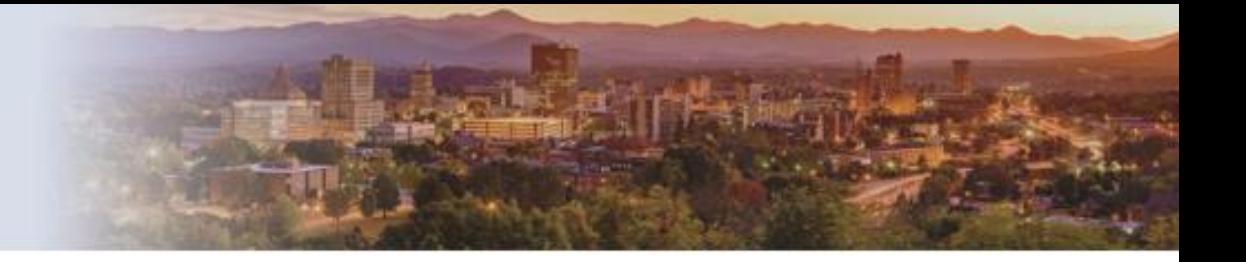

The amount expended and remaining balance are shown on the *Total Design Contracts* line. Note that if you now go to the 'Estimated vs Committed' tab, the expenditure also appears.

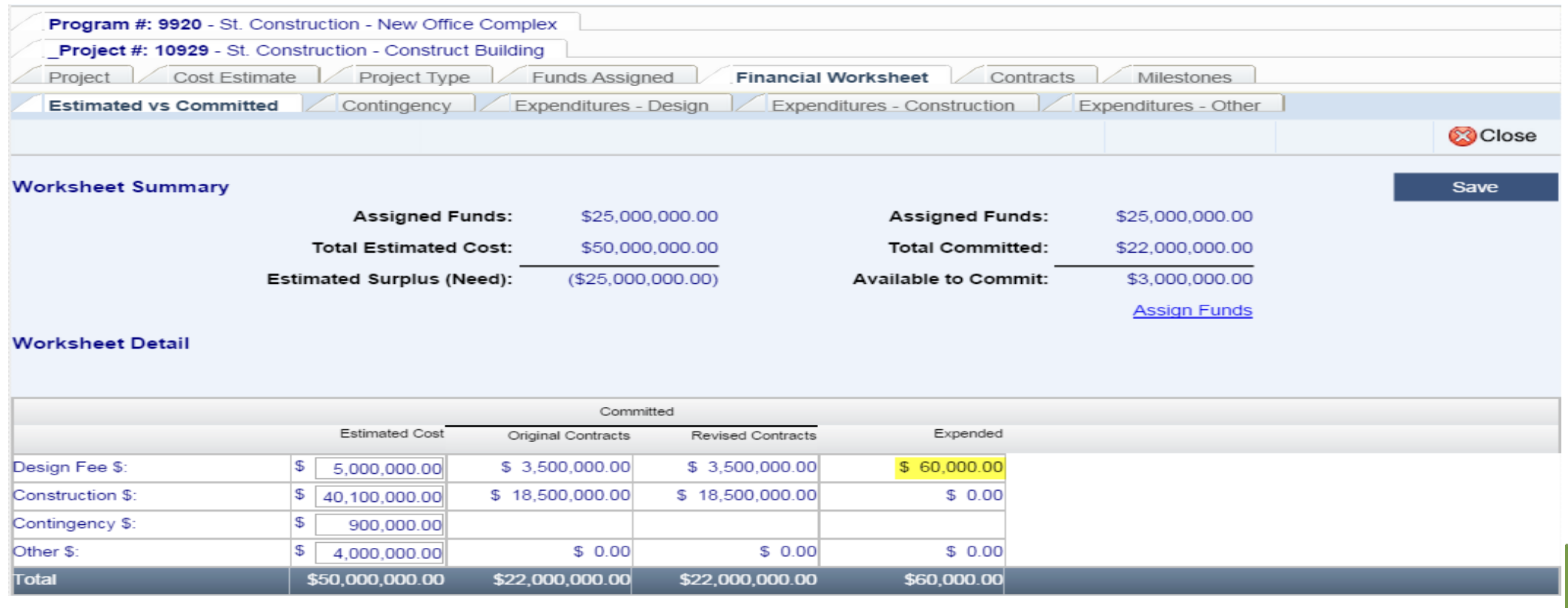

#### *Construction Expenditures*

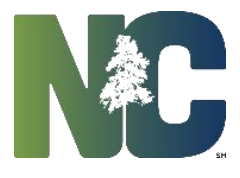

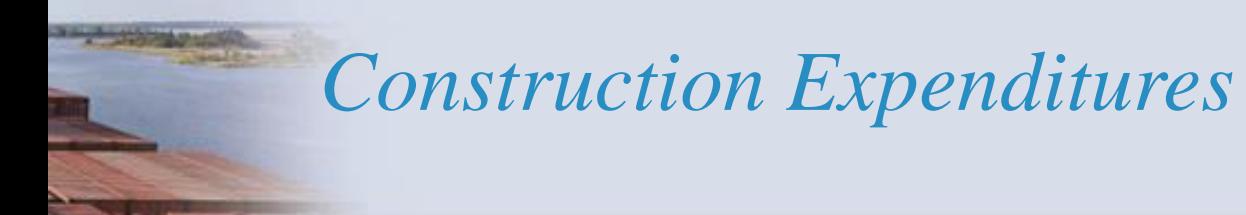

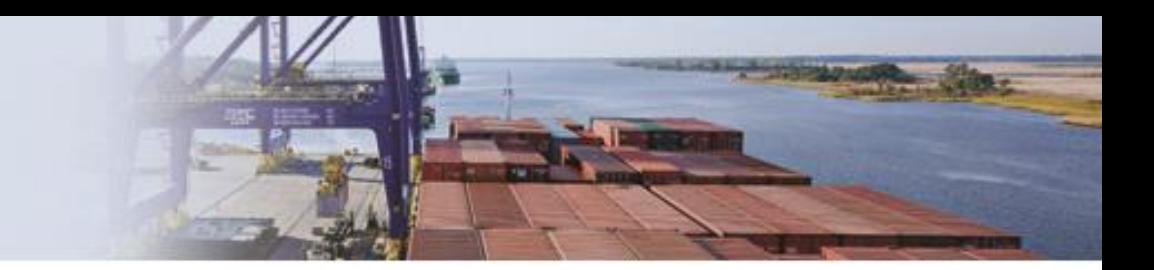

Construction expenditures are recorded similarly to Designer expenditures. Navigate to the 'Financial Worksheet' > 'Expenditures – Construction' tab, and click on 'Add New Row.'

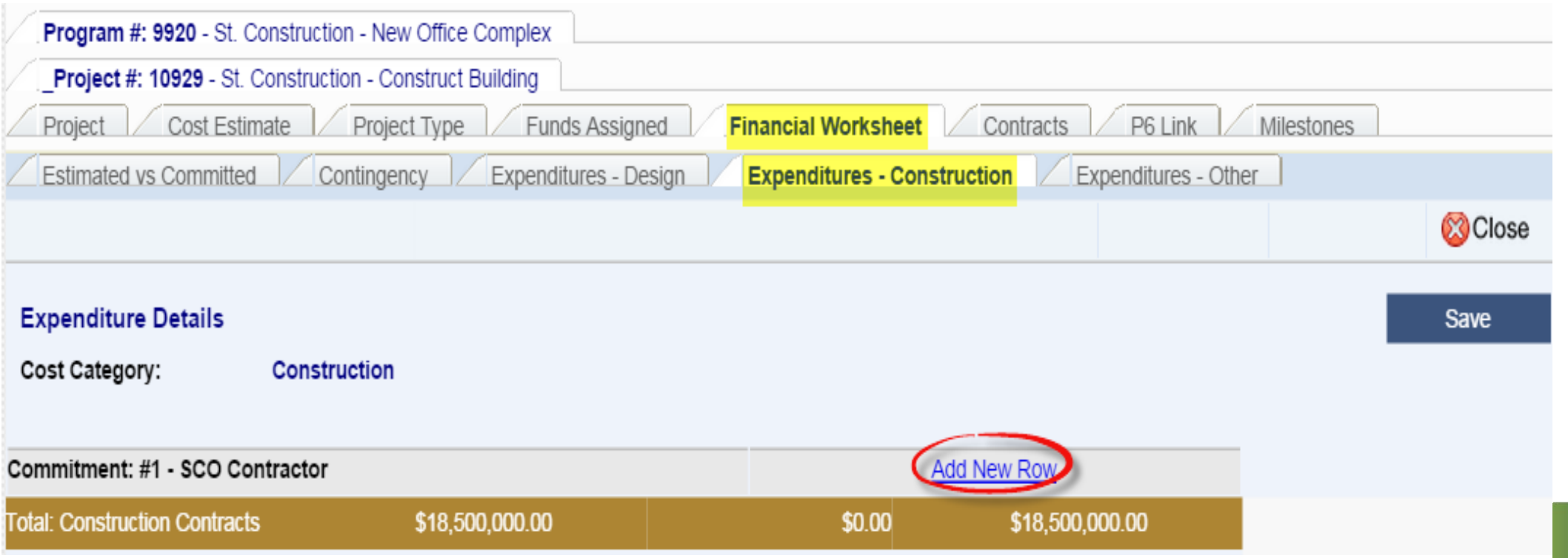

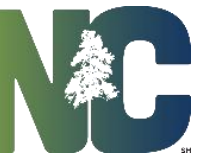

### *Construction Expenditures*

Enter the invoice number, date, and amount. If you are tracking multiple funding sources, insert the proper funding code from which the funds were taken for the invoice. Then save

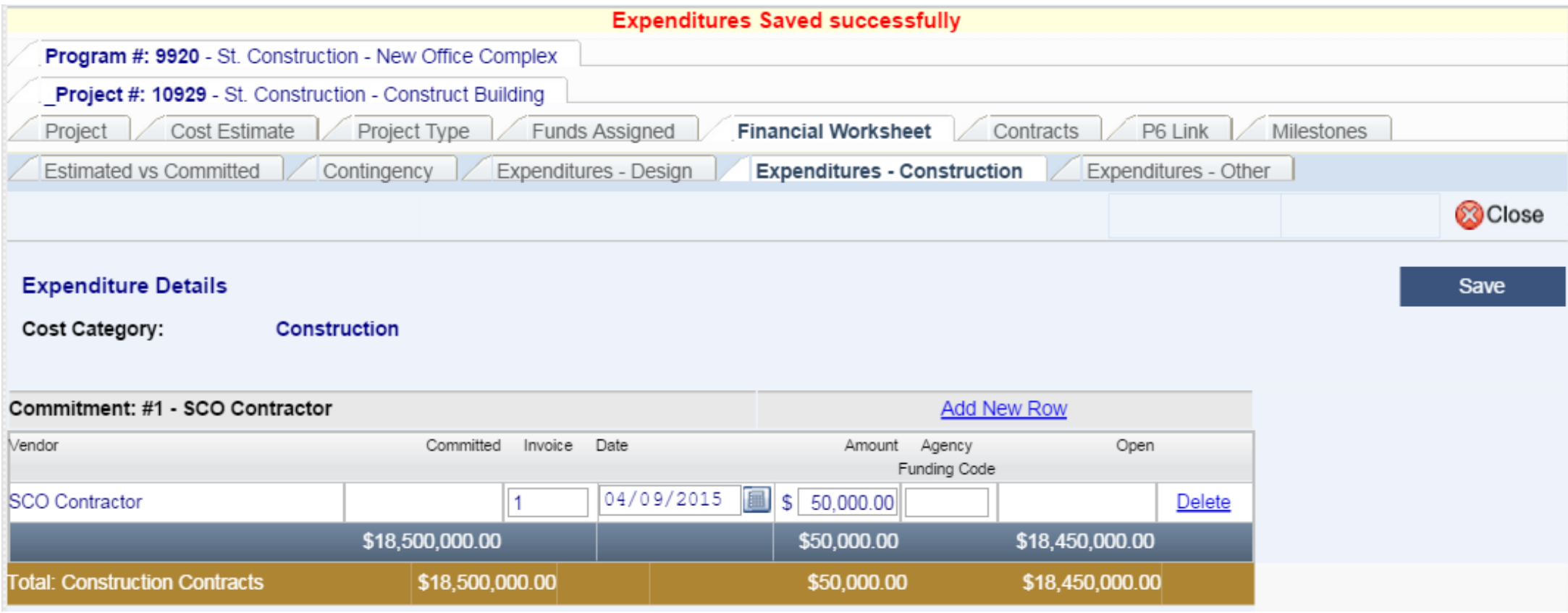

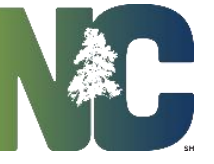

## *Construction Expenditures*

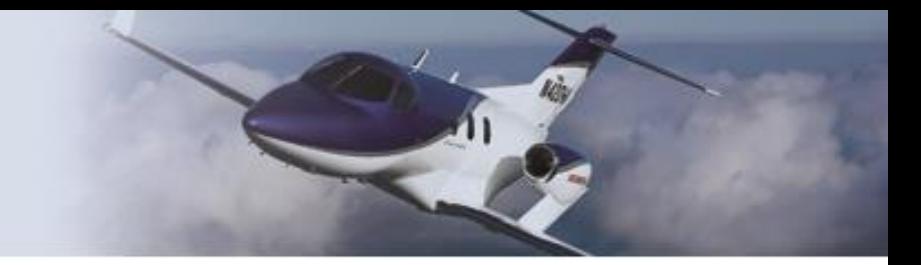

The amount expended and remaining balance are shown on the *Total Construction Contracts* line. Again, if you now go to the 'Estimated vs Committed' tab, the expenditure also appears.

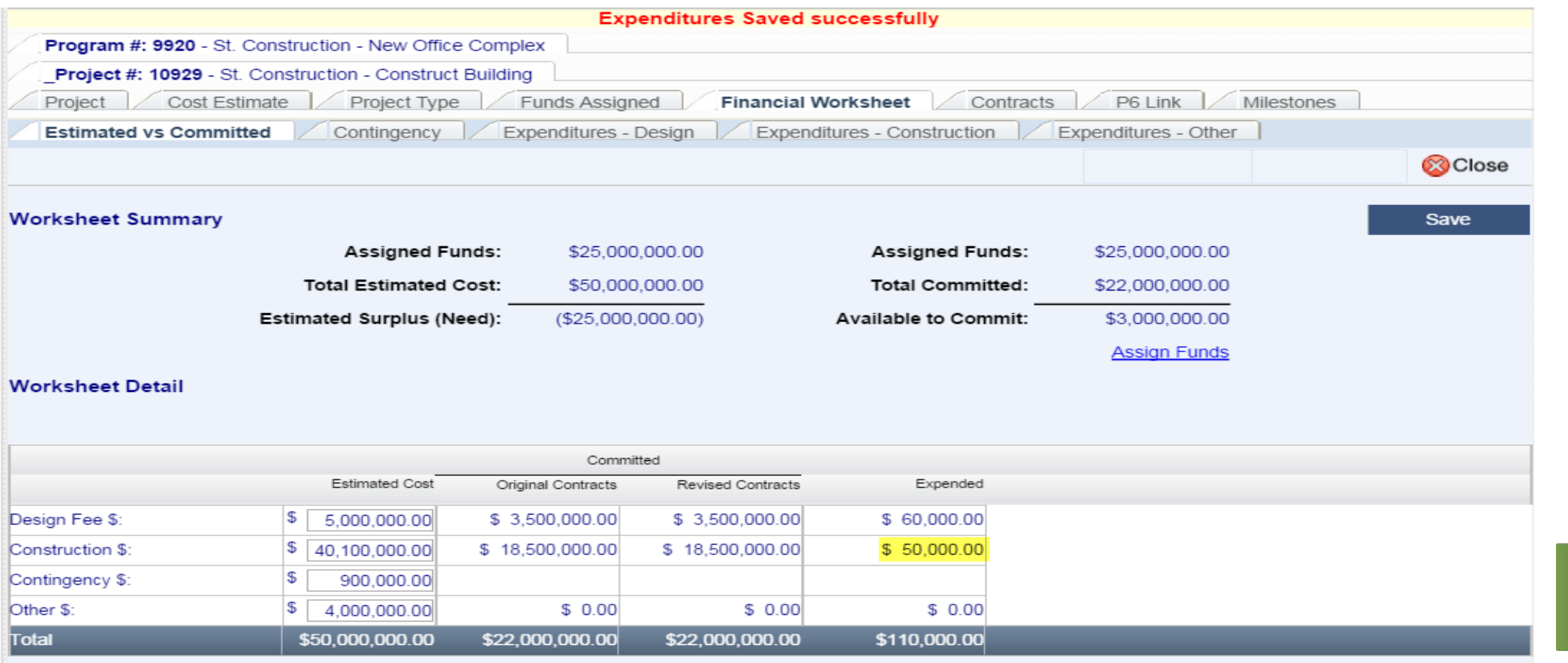

#### *Other Expenditures*

NAC

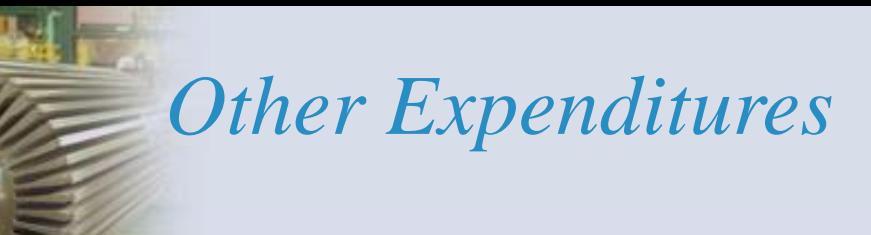

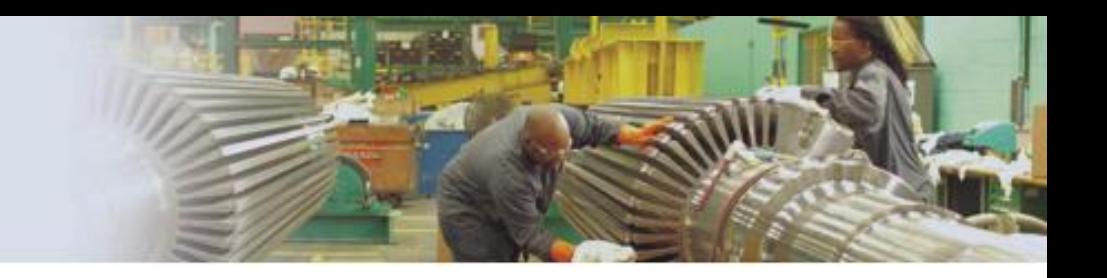

To enter Other expenditures, a commitment needs to exist first. Please refer to the Training slides for Entering Other Commitments.

Navigate to the 'Financial Worksheet' > 'Expenditures – Other' tab and click "Add Invoice."

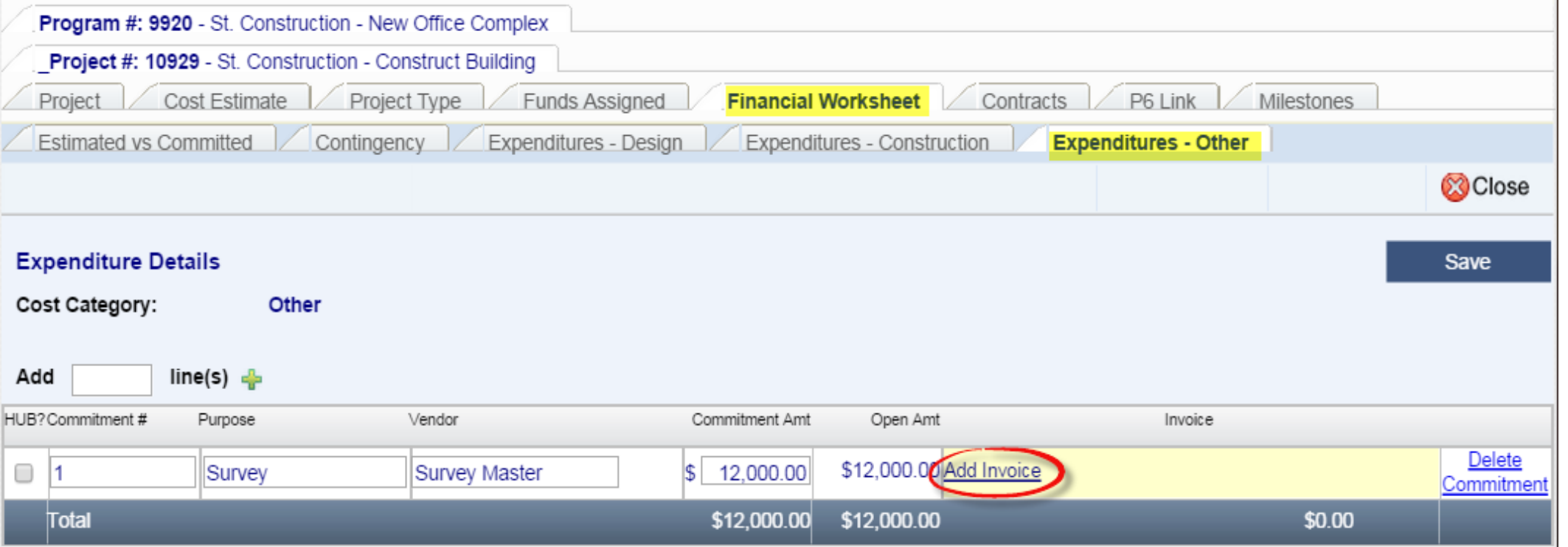

### *Other Expenditures*

As with Design and Construction Expenditures, enter the invoice number, date, and amount. If you are tracking multiple funding sources, insert the proper funding code from which the funds were taken for the invoice. Then save

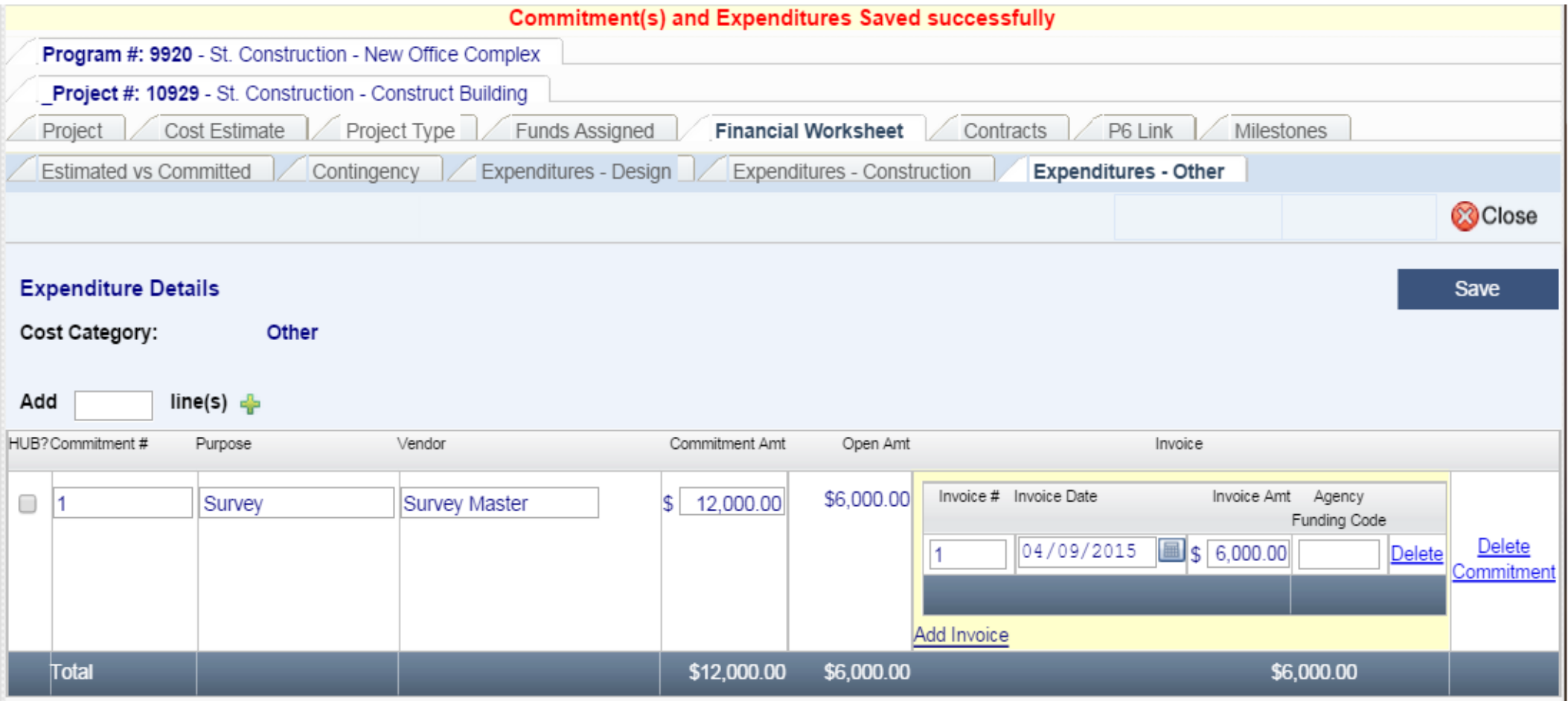

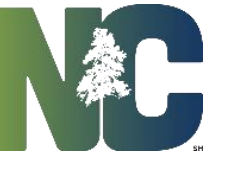

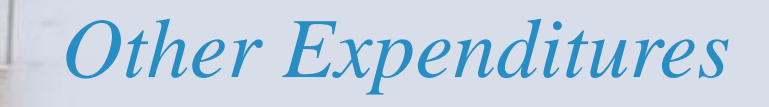

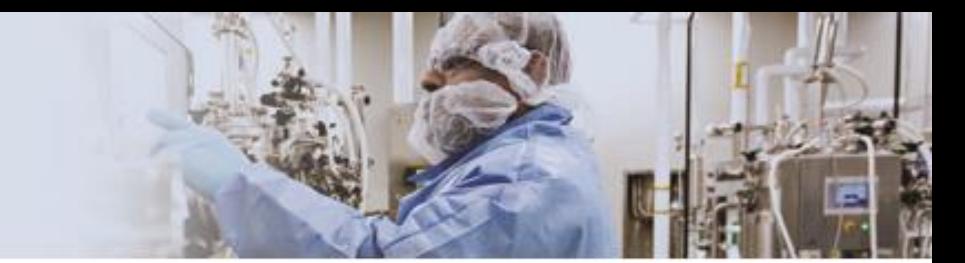

The amount expended and remaining balance are shown to the *Total* line and the expenditure appears on the 'Estimated vs Committed' tab.

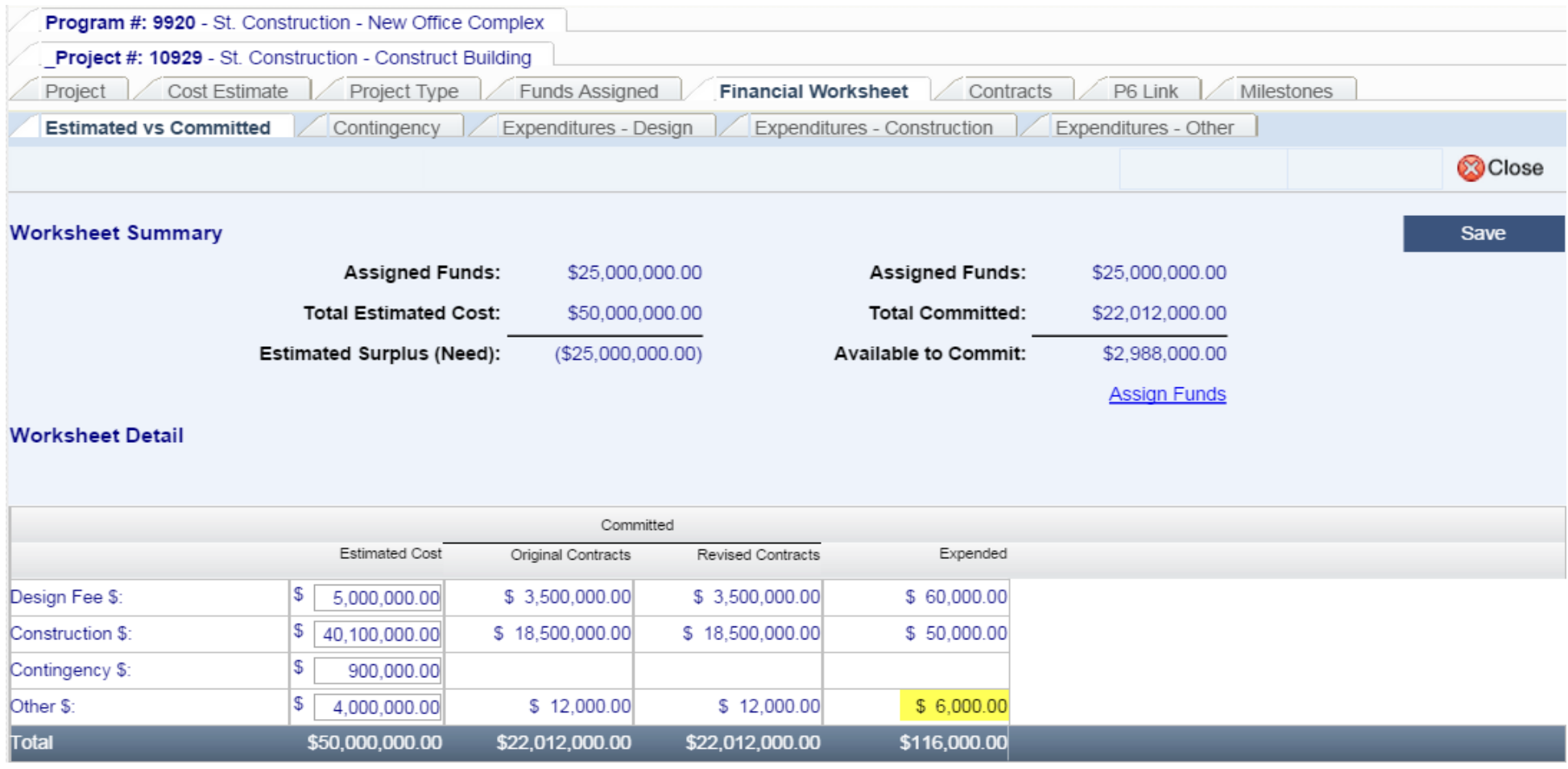

# *For More Training Presentations*

Please visit our website at https://ncadmin.nc.gov/businesses/construction/interscope And search under "Training Materials"

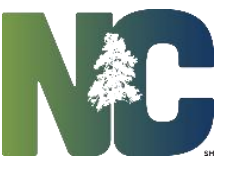

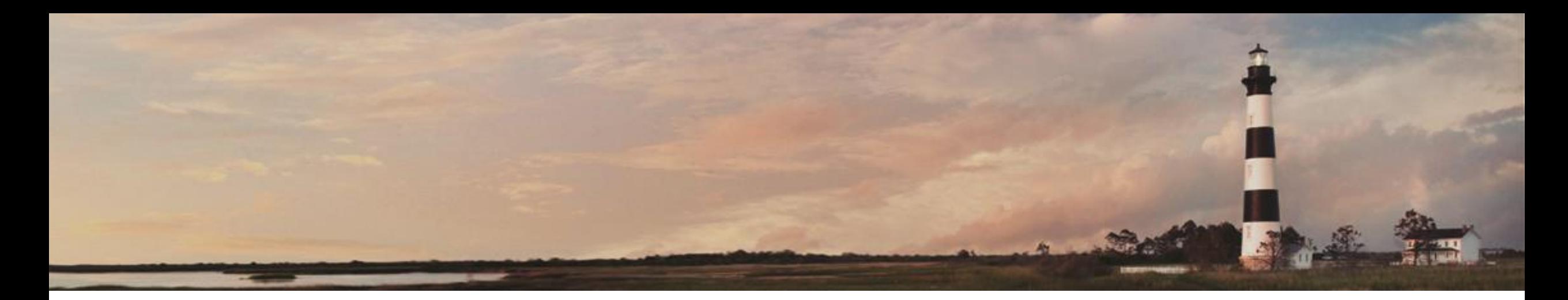

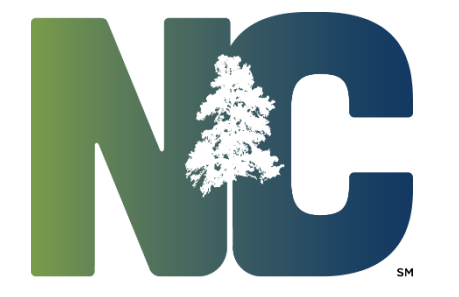

Entering Expenditures

*Interscope + Training*

Administration

Prepared by LeaAnne Hahnel Interscope + Business Systems Analyst State Construction Office Department of Administration